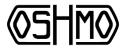

## Motorcycles

# Quick start user guide for ALIENTECH POWERGATE 3 TUNING TOOL

## Language.

DME: Digital Motor Electronics – or engine computer.

ECU: Same as DME

Powergate Box: this is the hand-held control box that stores, uploads, and downloads DME files. Also works as a trouble code reader.

OBD Port: On Board Diagnostics - This is where you will connect the Powergate Box via OBD programming cable

WOT – Wide Open Throttle

PT - Part Throttle

Tip In – initial acceleration or throttle input from cruise or idle states.

### **CHECK LIST:**

- 1 x Powergate Box
- 1 x Mini USB Lead (used at the pc)
- 1 x OBD Programming Cable (used at the bike)

#### **CONNECTING WITH PC:**

- 1. Plug mini USB lead from tuning box to pc and wait until PC has installed the unit.
- 2. If power gate user program doesn't automatically start then contact us and we shall send you the program required.
- 3. Once program opened it will connect with tool and do any relevant updates. (This may take several minutes)
- 4. The unit is now updated, ready to use and can be unplugged from the PC

### CONNECTING WITH BIKE (Reading/Clearing codes and reading and writing files)

- 1. Connect OBD tuning cable to Powergate Box.
- 2. Ensure your bike is connected to a good battery charger.
- 3. Plug Powergate box into the bikes OBD socket and switch on ignition.

NOTE: On fist use you will be need to identify the bike in the drop down menus of the Powergate Box. You will do this one time prior to tuning your bike. Once the tune is flashed to the DME – the Powergate will only work on your bike and the model selection will no longer be required. It will always know your bike.

- 4. It is good practice to ensure there are no faults codes stored in the system before you start in case it shows any underlying issues with the vehicle so tap the **diagnostic icon** then on the **correct bike model** then the forward arrows to continue. It will then give you instructions to follow on the screen. Make a note of any stored faults and clear codes, if any. Some riders delete components that are controlled by the DME such as an exhaust flap. Clear any residual faults and carry on with the Oshmo Performance Tune.
- 5. Tap on tuning, select make, model and version of your bike.
- 6. Follow the on screen instructions to download the stock file from your vehicle. It will say "stock file not present do you want to start the read operation" tap yes and follow instructions until complete.
- 7. Unplug tuning box from your bike. At this time you can switch off the ignition. Plug Oshmo Powergate back into PC.
- 8. Open up Powergate user program and wait for tuning box to connect.
- 9. On main screen in user program select download data then click start. This will download the read from your vehicle to you PC. Save this somewhere of your choice.

#### Continued

- 10. Email that file to Osh@Oshmo.com. Allow up to one day to receive your file back. Indicate in the email any modifications to the engine such as Intake, Exhaust, cams, etc...
- 11. Once you have received an email back with your tune file, save it somewhere on your PC as you will browse for it in the next steps.
- 12. With the Powergate connected to your PC, open user program.
- 13. From main screen click on *upload data* and click start select tune file sent to you from us and follow on screen instructions until complete.
- 14. Unplug the Powergate Box from PC and connect to vehicle.

- 15. Ensure battery charger connected! And ignition switched on.
- 16. Tap on tuning and follow on screen instructions to load tune file into vehicle
- 17. Once tune file is loaded to your bike's DME you wil be asked to cycle the key and carry out other function so your DME can re-learn some base settings. NOTE: On some models such as the BMW R Nine T you will be instructed to cycle they key on/off and throttle to WOT. Simple stuff. Just follow the prompts
- 18. Time go for a test ride. Allow 10 miles of riding for DME Adaptation. Enjoy.

Warning- No not run your bike without the O2 Sensor. The DME requires this signal input to set fuel mixture and learn important values for performance and economy.

CONTACT: If you are experiencing any issues please get in contact. Osh Minelian at 818-730-2774 – Note: This is a cellular number so you may text images as well.